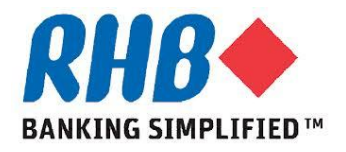

## *Training Guide - iSupplier*

# *Submit Response to RFI/RFQ*

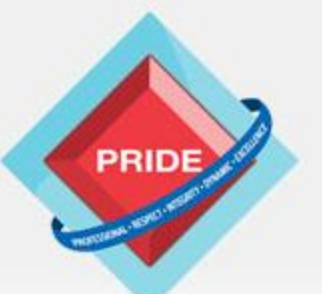

 **P**rofessional **. R**espect **. I**ntegrity **. D**ynamic **. E**xcellence

# **Submit Response RFI/RFQ**

### *Scope*

## **This procedure explains how supplier will Submit response RFI/RFQ**

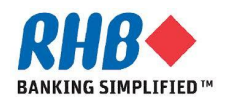

### **Notification to Supplier**

- **a. Supplier User gets notification on their email inviting for Sourcing Event after the RFI/RFQ is Published.**
- **b. Supplier User can login to the iSupplier Portal to submit the Quote by clicking on the "Negotiation Details" link.**

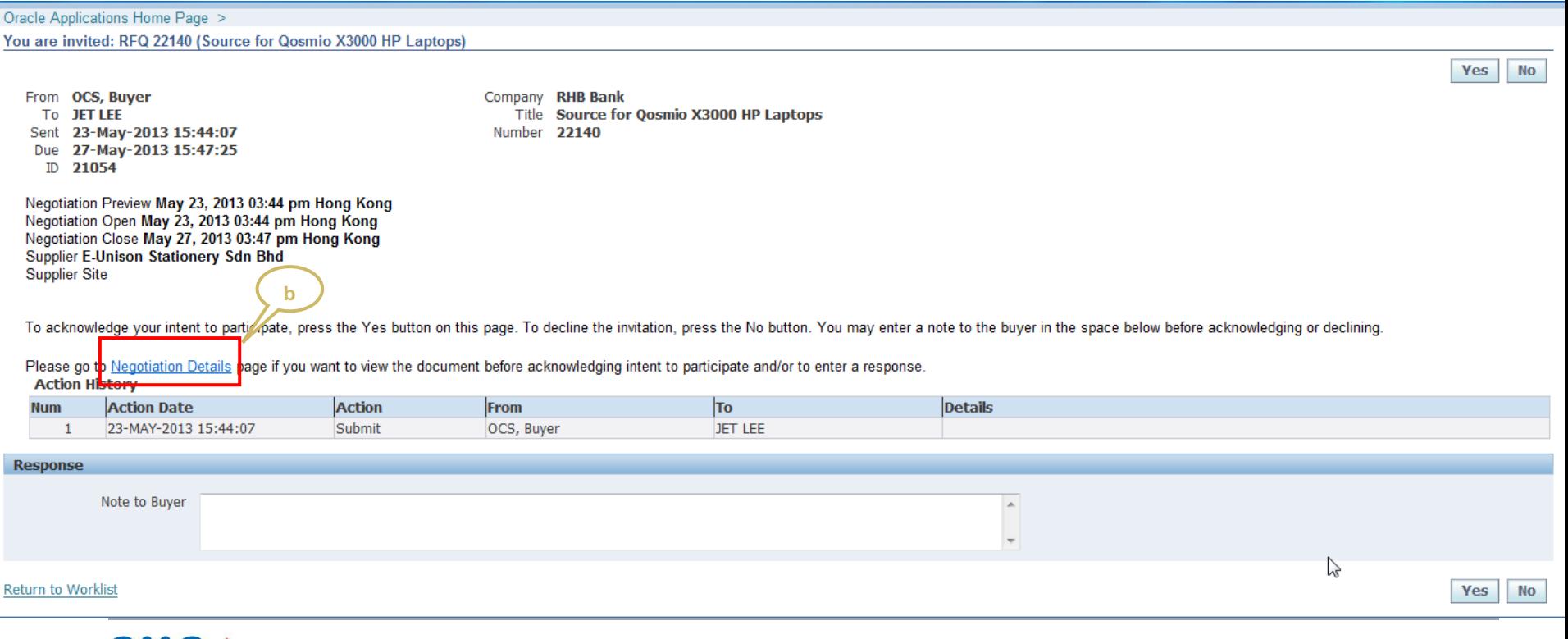

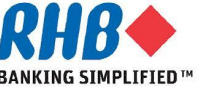

### **Login to RHB Homepage**

- **a. Login to RHB Apps.**
	- •**Enter User Name**
	- •**Enter Password**
	- •**Click Login**

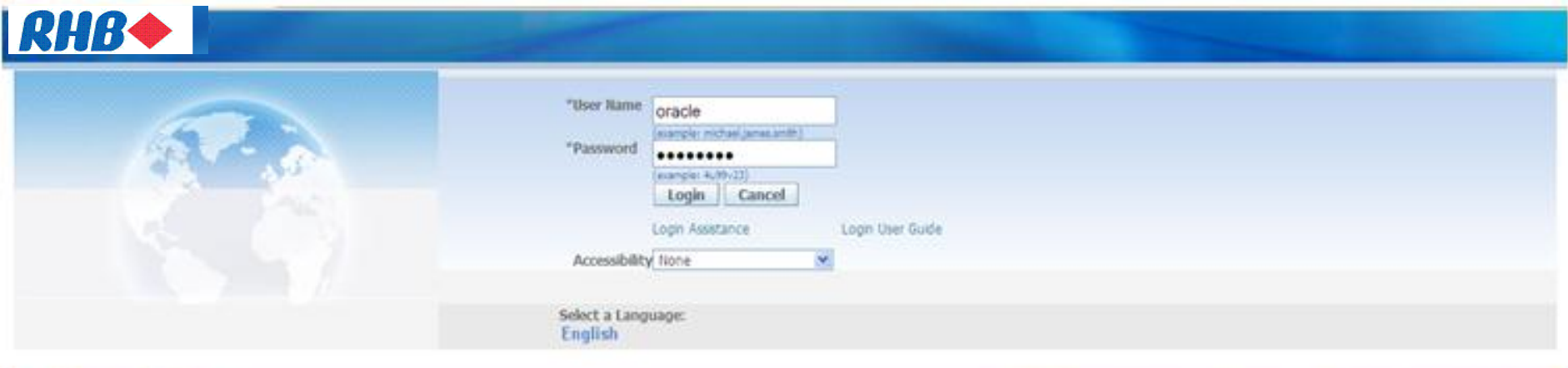

About this Page **Privacy Statement**  Static warning statement on misuse of computer information. Copyright (c) 2009, Oracle. All rights reserved.

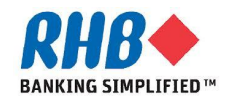

### **Login to RHB Homepage**

- **a. Navigate to "Sourcing Supplier" Responsibility**
- **b. Click Sourcing Home Page**

**Oracle Applications Home Page** 

#### **Main Menu Worklist Personalize Full List Type Subject** Sent Due isupplier Portal Full Access **From** There are no notifications in this view. Home Page **a** TIP Vacation Rules - Redirect or auto-respond to notifications. E Sourcing Supplier TIP Worklist Access - Specify which users can view and act upon your notifications.  $\Box$  Sourcing Θt **b**Sourcing Home Page Worklist

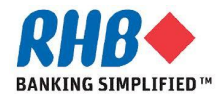

## **Your Company"s Open Invitations**

#### **a. Select the Negotiation Number**

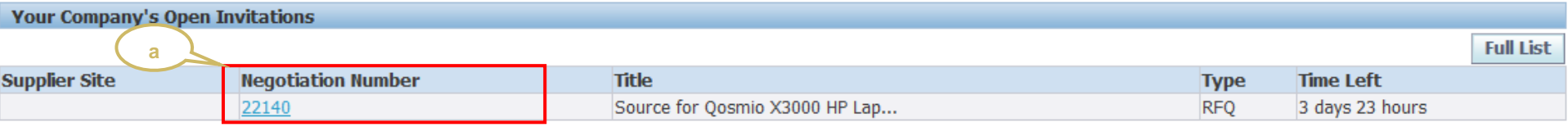

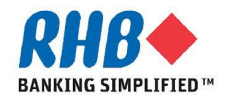

### **Accept Standard Terms and Conditions**

- **a. Select the flag "I have read and accepted the terms and conditions**
- **b. Click "Accept" button to accept terms and conditions**

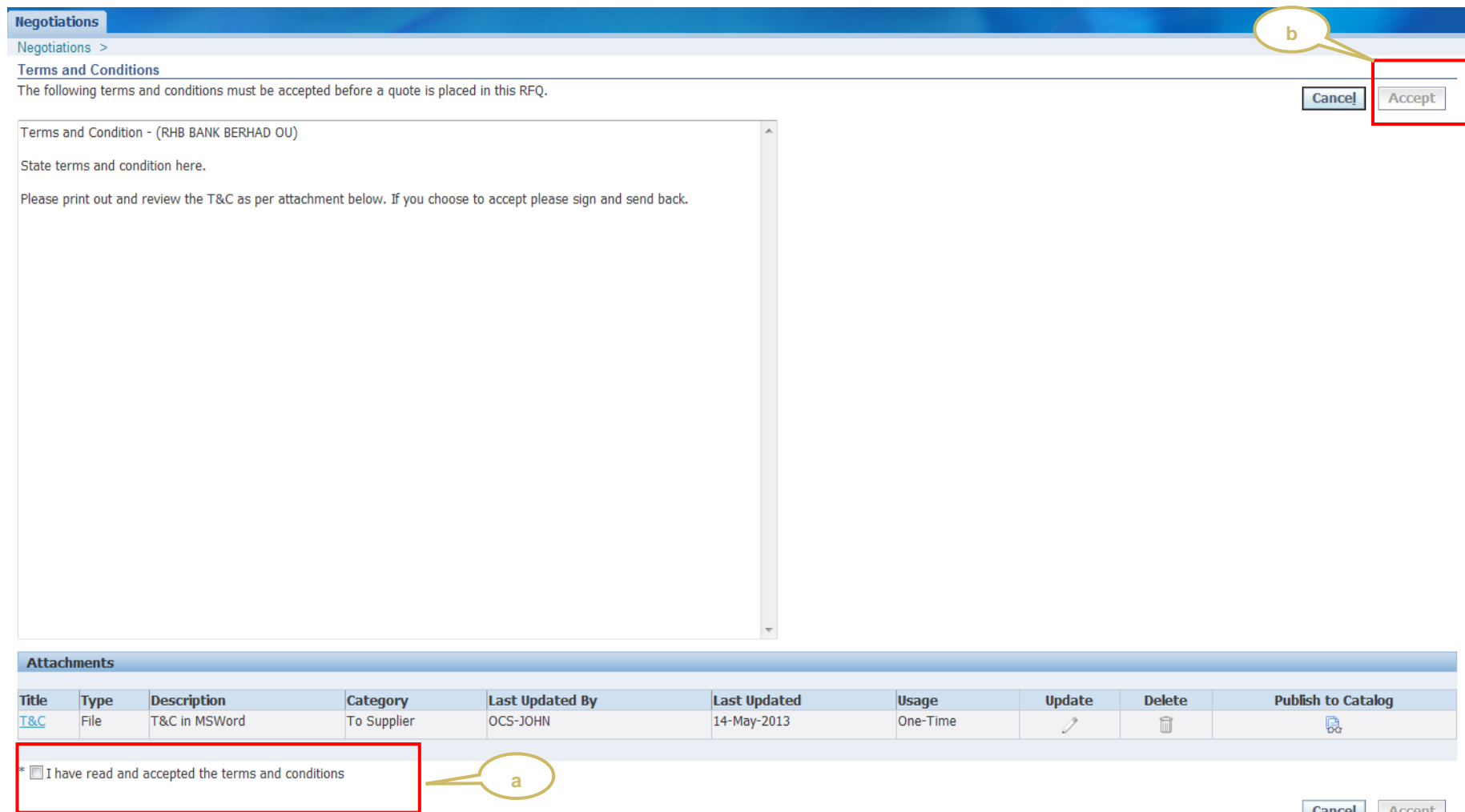

#### **Negotiation Header**

- **a. Review negotiation information and assess feasibility**
- **b. Click to Header, Lines and Controls for details of the negotiation.**
- **c. Where there is Attachment at Header, click to Attachment. Choose Open or Save. Read the Attachment.**

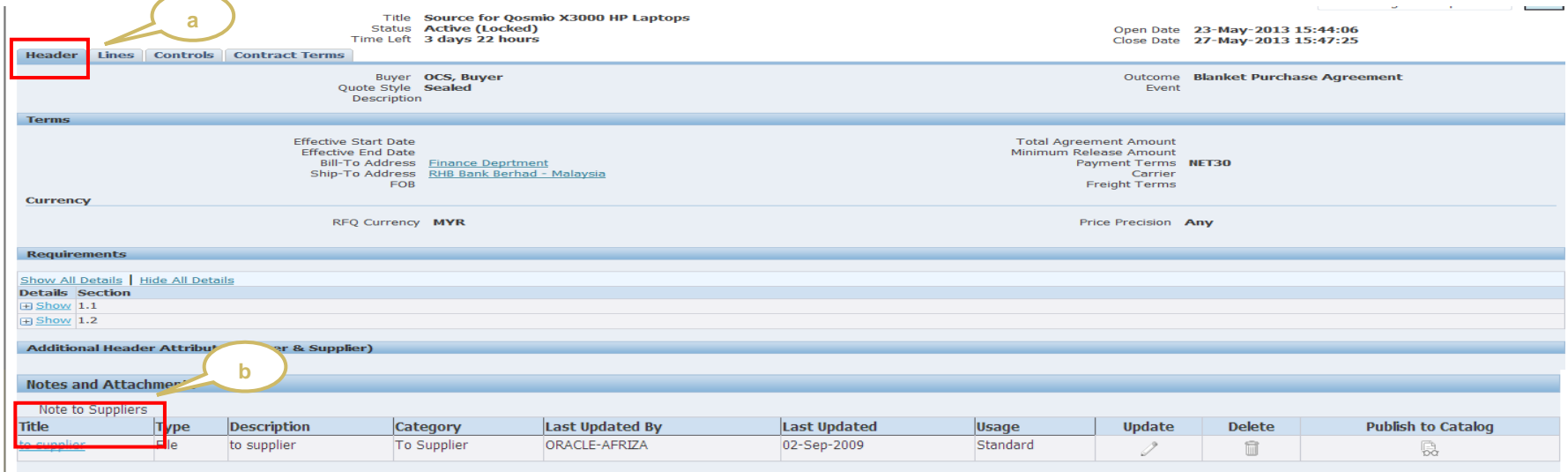

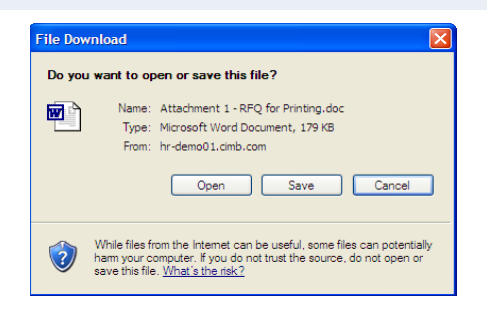

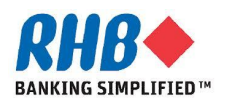

#### **Header information**

- **a. Go to Actions, choose Create Response for RFI / Create Quote for RFQ.**
- **b. Title – Description of this negotiation document**
- **c. Open Date – Date that you can start to enter bid**
- **d. Close Date – Date that this bid will be closed for bidding**

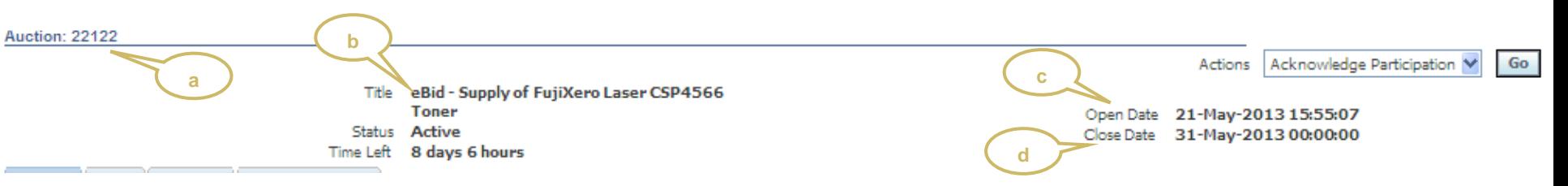

- **e. Bid Style**
	- **Sealed – Both the buyer and suppliers cannot see the responses when they are sealed.**
- **f. Description – Detail description of this negotiation document**

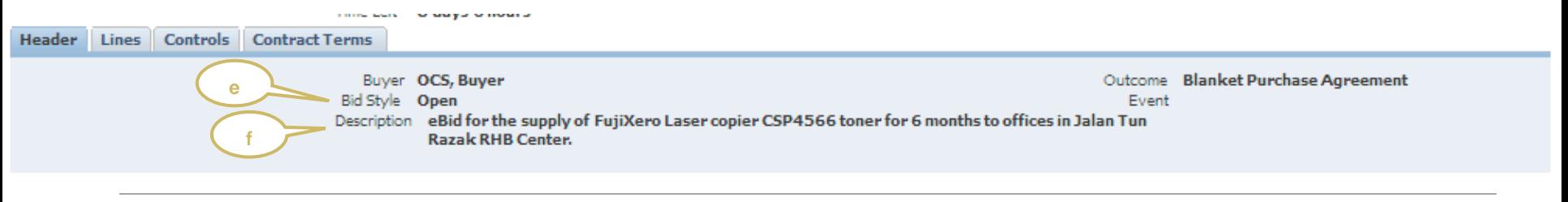

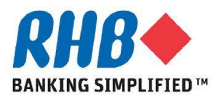

### **Header information**

- **g. Auction Currency – The defaulted currency. Price precision indicates the no of decimal.**
- **h. Additional Response Currencies – If the customer allow you to quote in alternate currency**

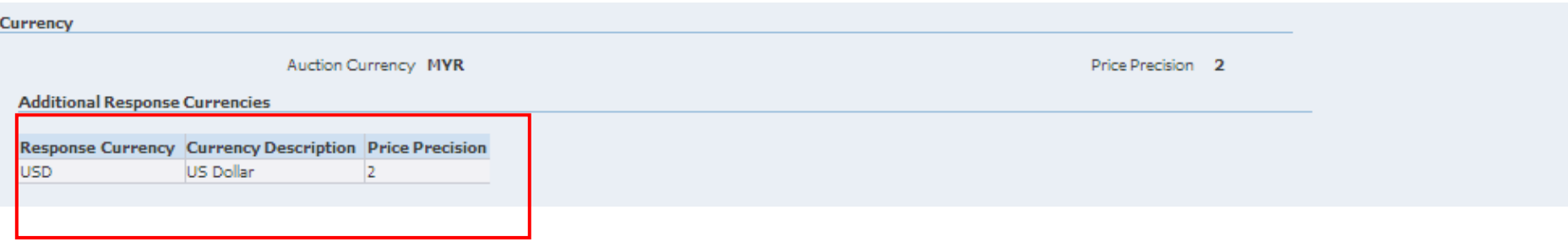

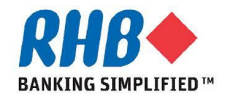

### **Acknowledge Participation**

**a. Go to Actions = Acknowledge Participation and click Go**

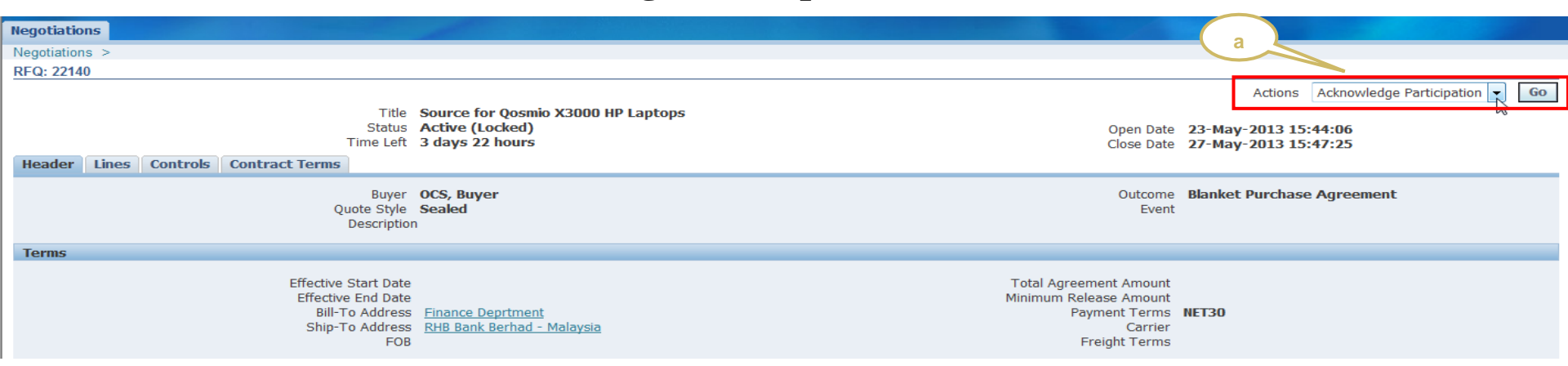

- **b. Click Yes or No to acknowledge participation.**
- **c. Enter Note to Buyer (***You must enter this if your company do not intend to participate)*

#### **d. Click Apply**

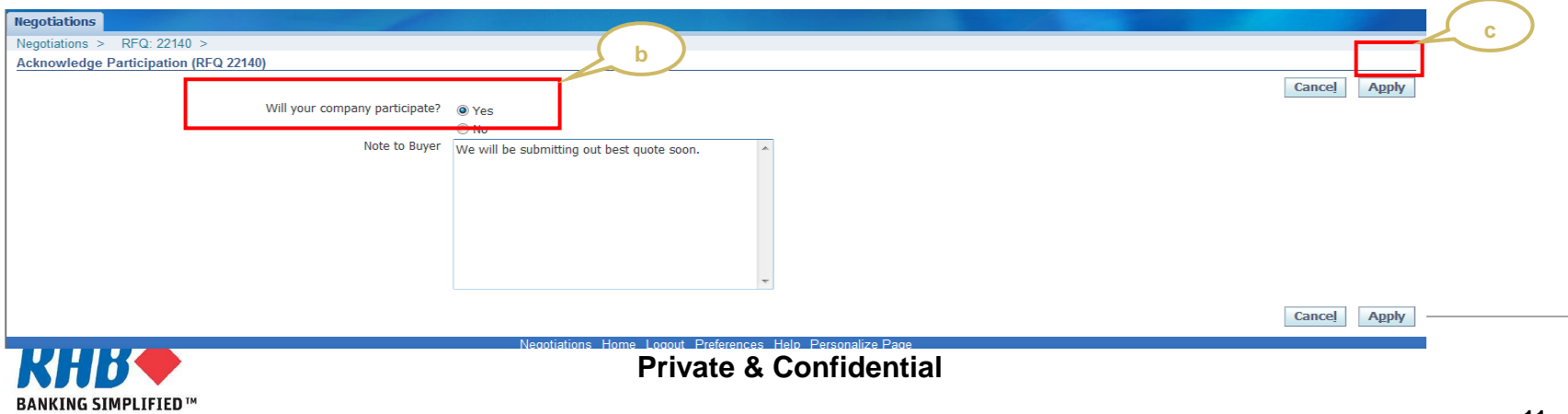

#### **Create Response/ Quote**

- **a. Go to Actions, choose Create Response for RFI / Create Quote for RFQ.**
- **b. Click Go**

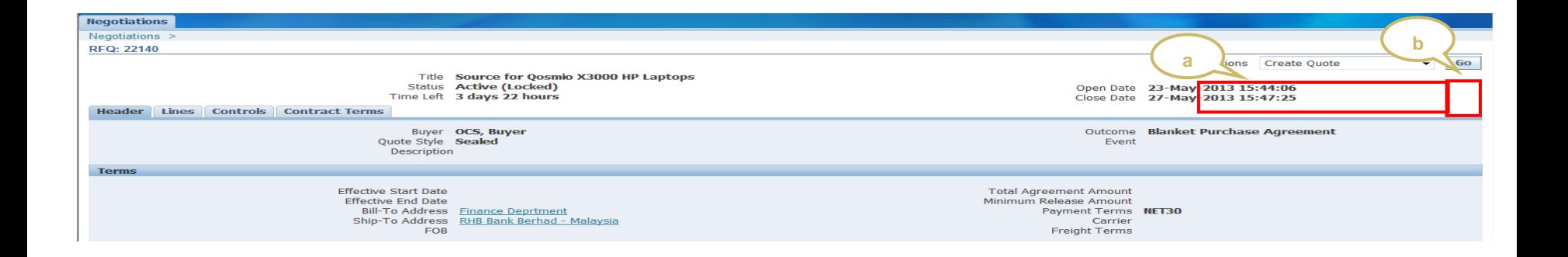

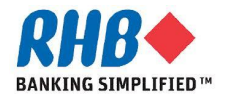

### **Create Response/ Quote**

**a. Go to Actions, choose Create Response for RFI / Create Quote for RFQ.**

**b. Click Go button**

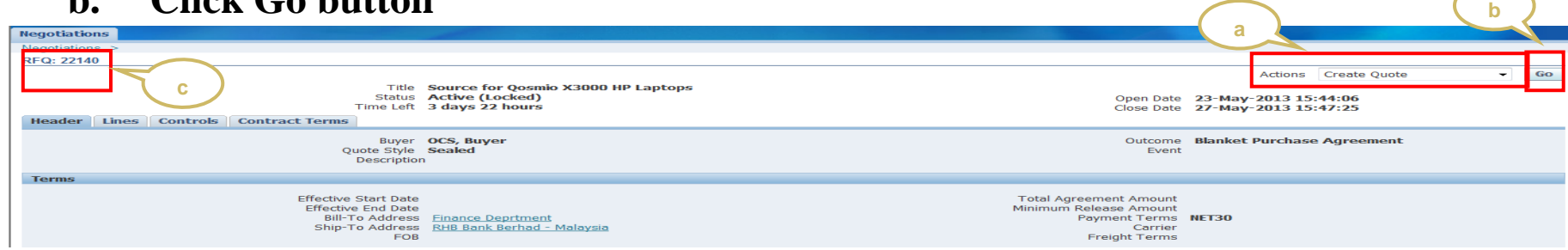

- **c. Note that system automatically generate a Response Number**
- **d. Enter Bid Valid Until date**
- **e. Enter Reference Number (Optional)**
- **f. Enter Note to Buyer (Optional)**
- **g. Select your Bid Currency if applicable**

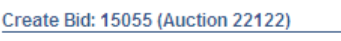

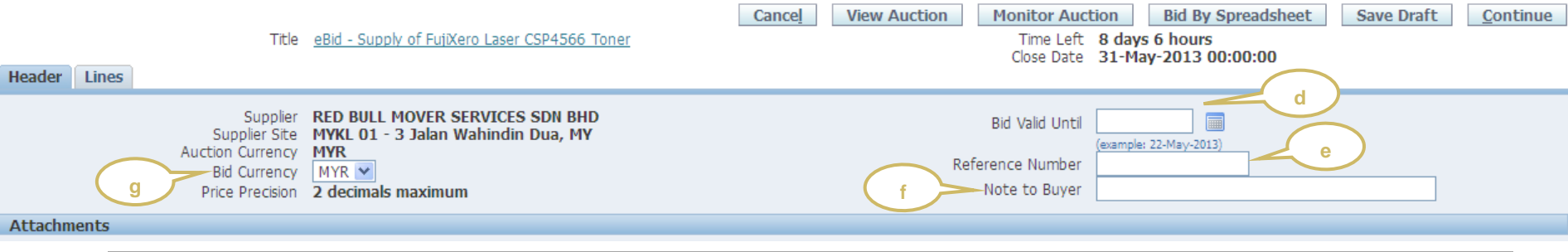

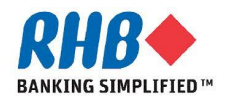

#### **Respond to Header Requirement**

#### **a. Respond to Header Requirements by answering the questions under Quote Value**

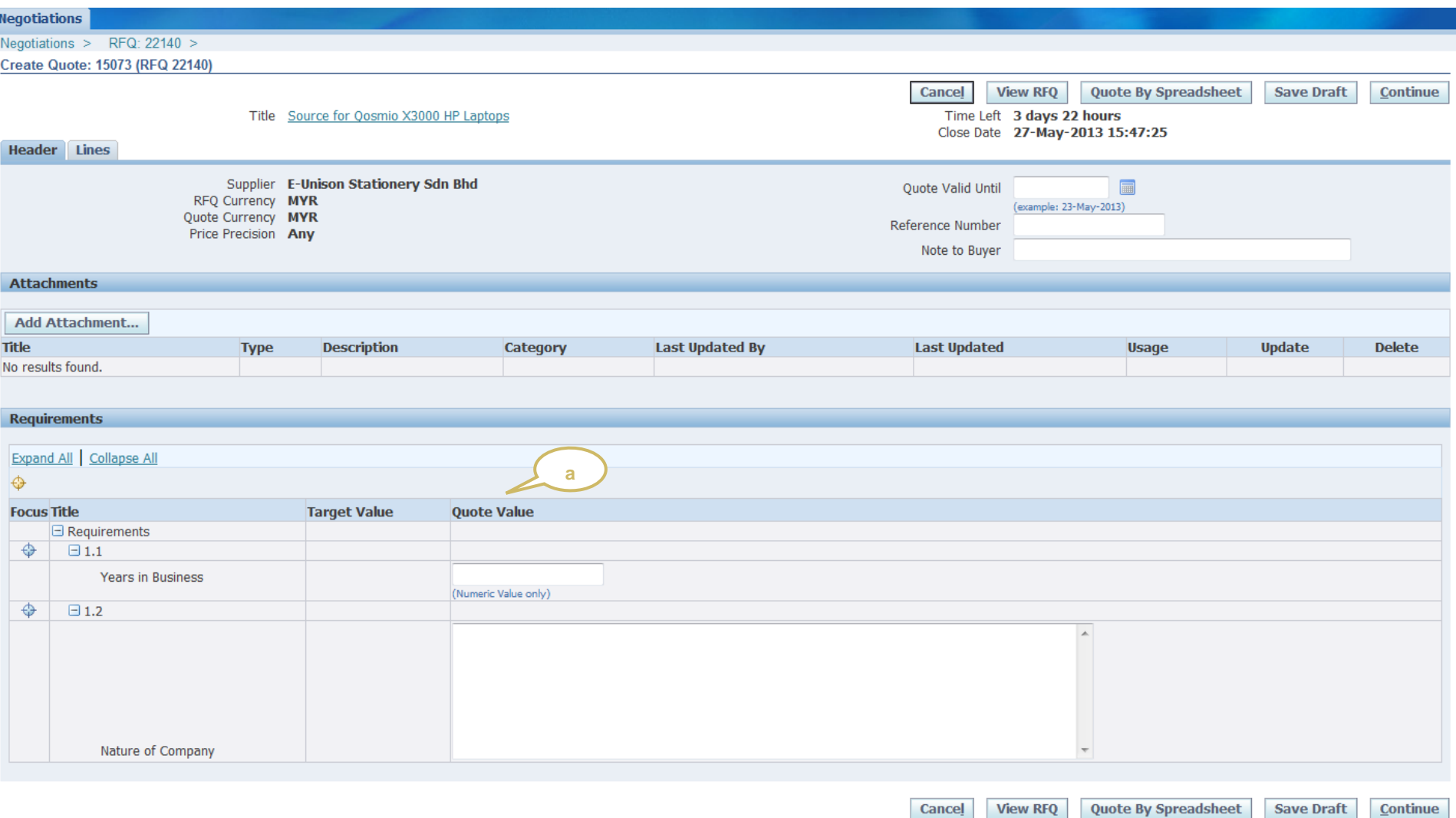

### **Respond to Line Attributes & Price Break**

#### **a. Click Update.**

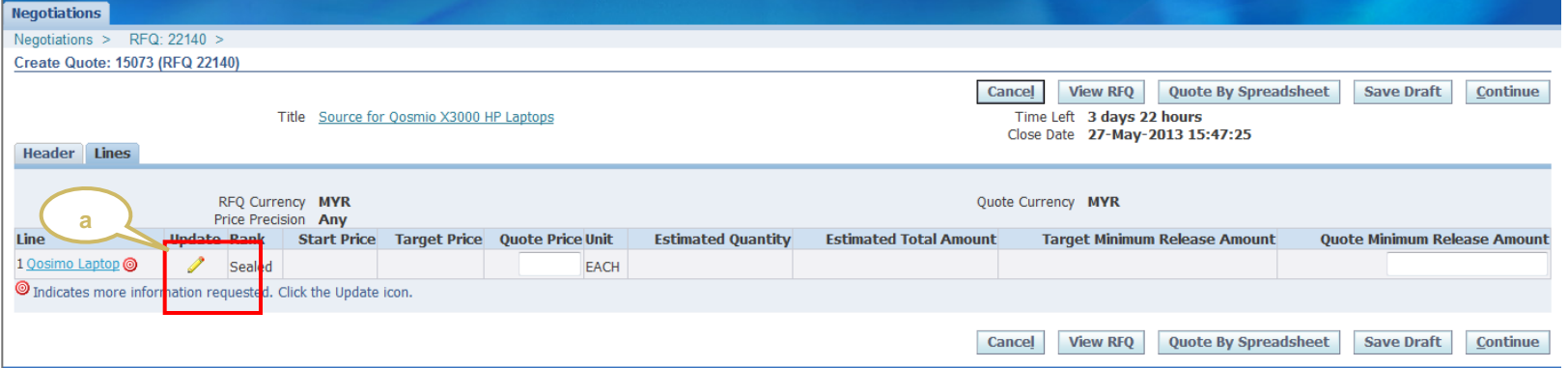

**b. Respond to required Line Attributes. Click at the Quote Value LOV. You must respond when the Attribute Type indicates Required.**

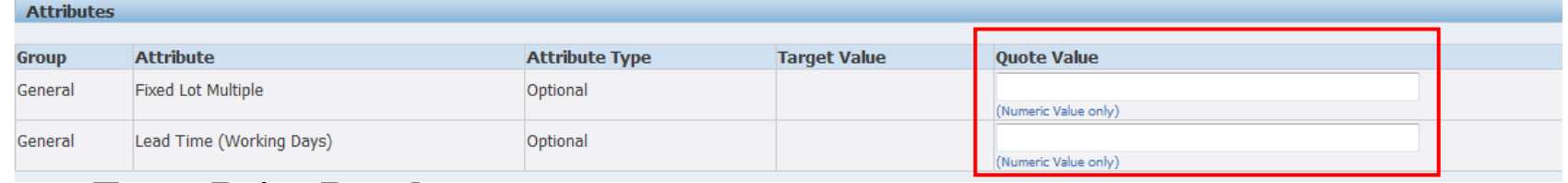

#### **c. Enter Price Break.**

#### **Price Breaks**

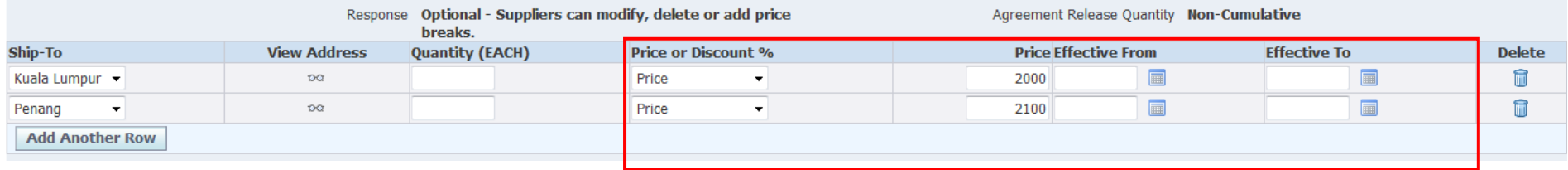

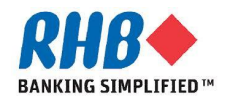

### **Quote Price**

- **d. Enter Quote Price.**
- **e. Click Apply**

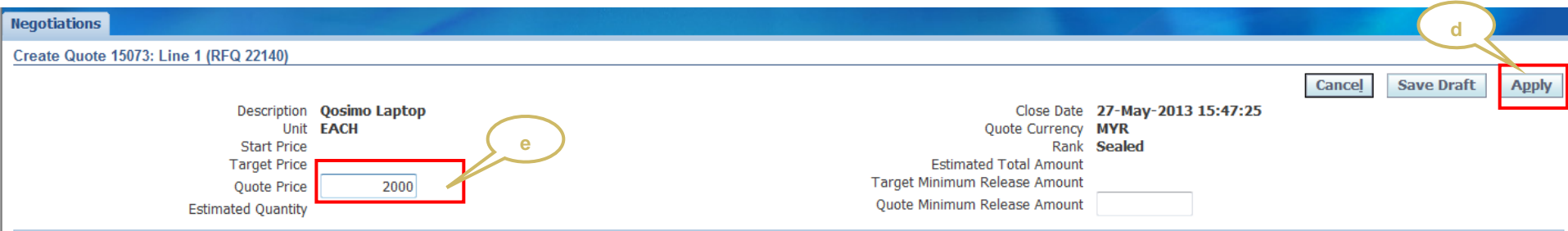

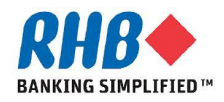

### **Respond by Spreadsheet**

#### **a. Click Quote by Spreadsheet button**

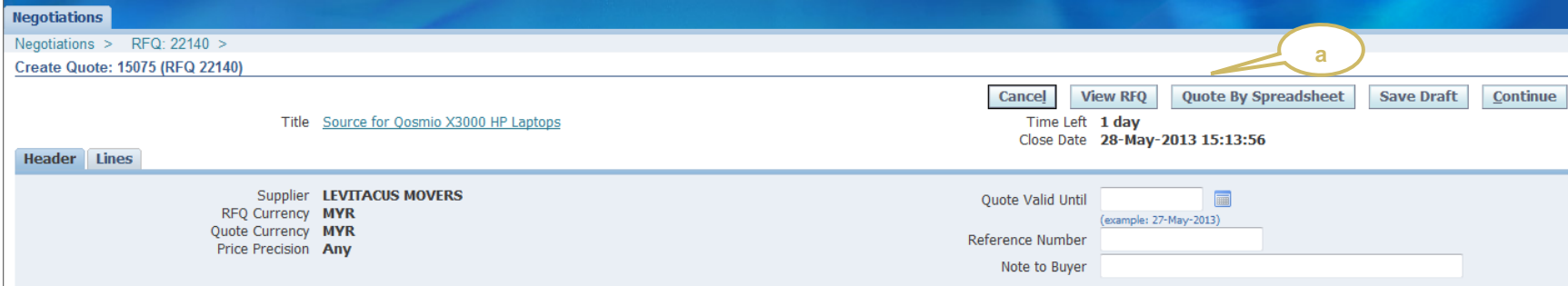

- **b. Select XML Spreadsheet – Rich Style format**
- **c. Click Export button**

#### **d. Save the zip file in local drive**

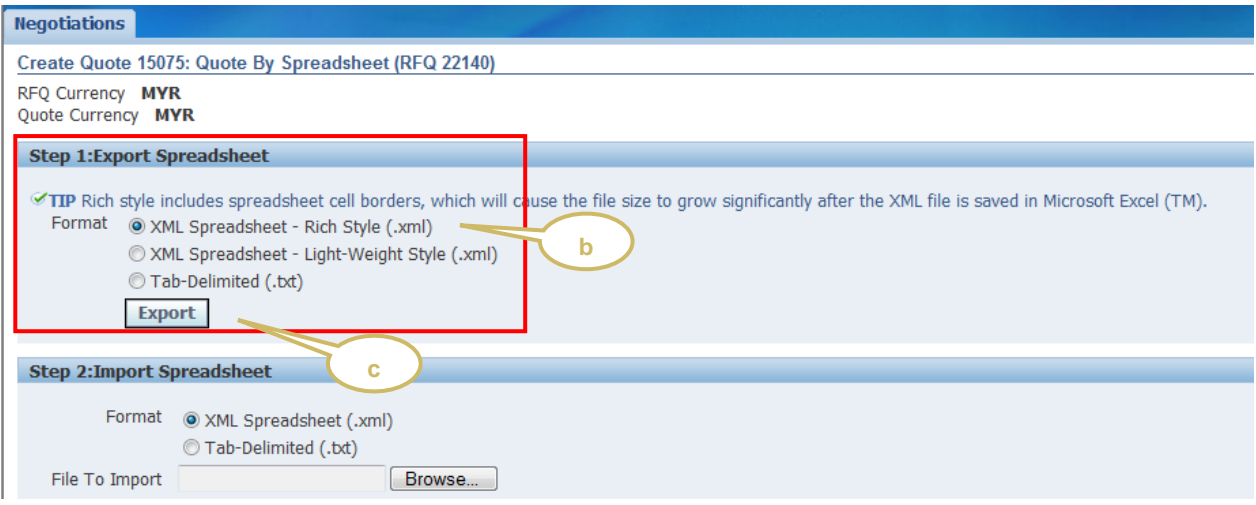

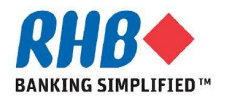

### **Create Quote by Spreadsheet**

- **e. Unzip the file**
- **f. Open the xml file using Excel**
- **g. Prepare and save your quote price.** 
	- **Note that yellow fields are mandatory response fields**

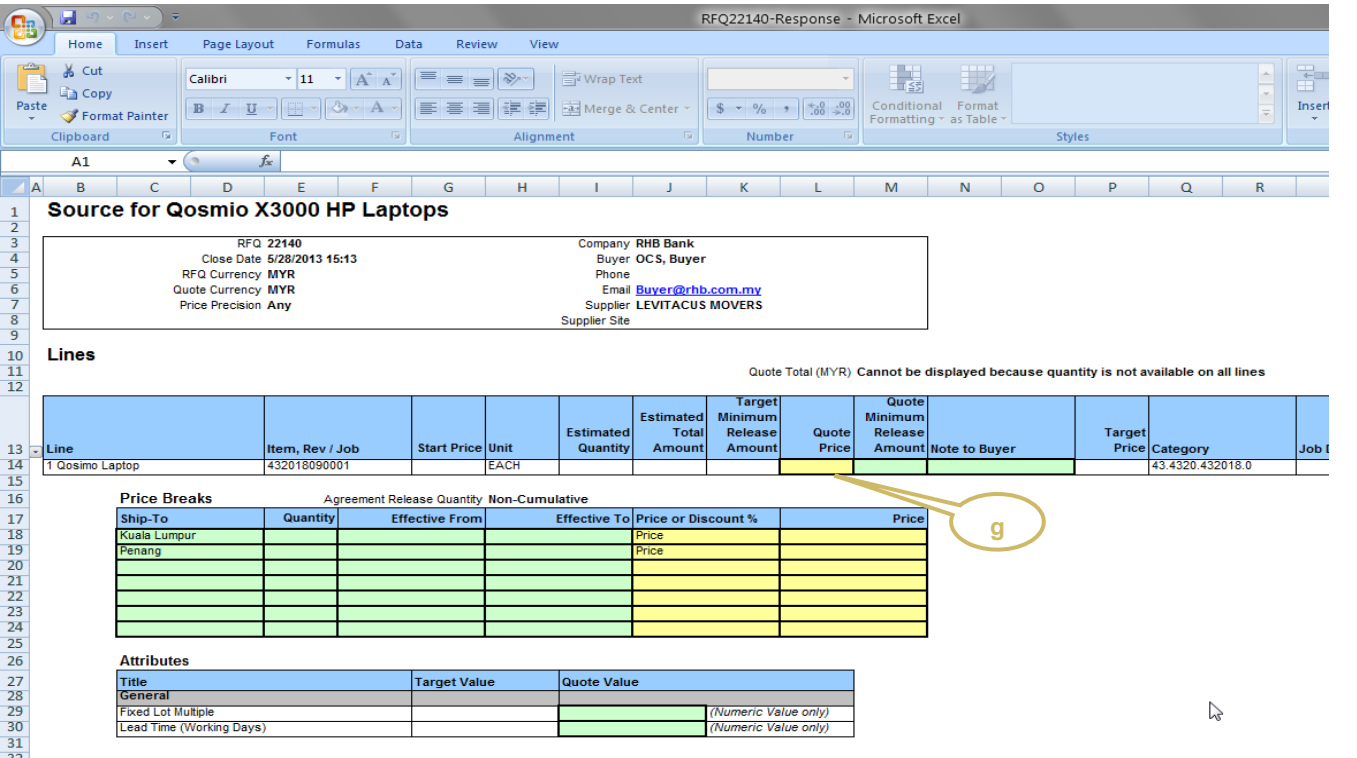

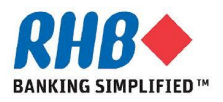

### **Create Quote by Spreadsheet**

- **h. Select the same import format as what you had exported**
- **i. Use the Browse button to locate your quote price file**
- **j. Click Import button**

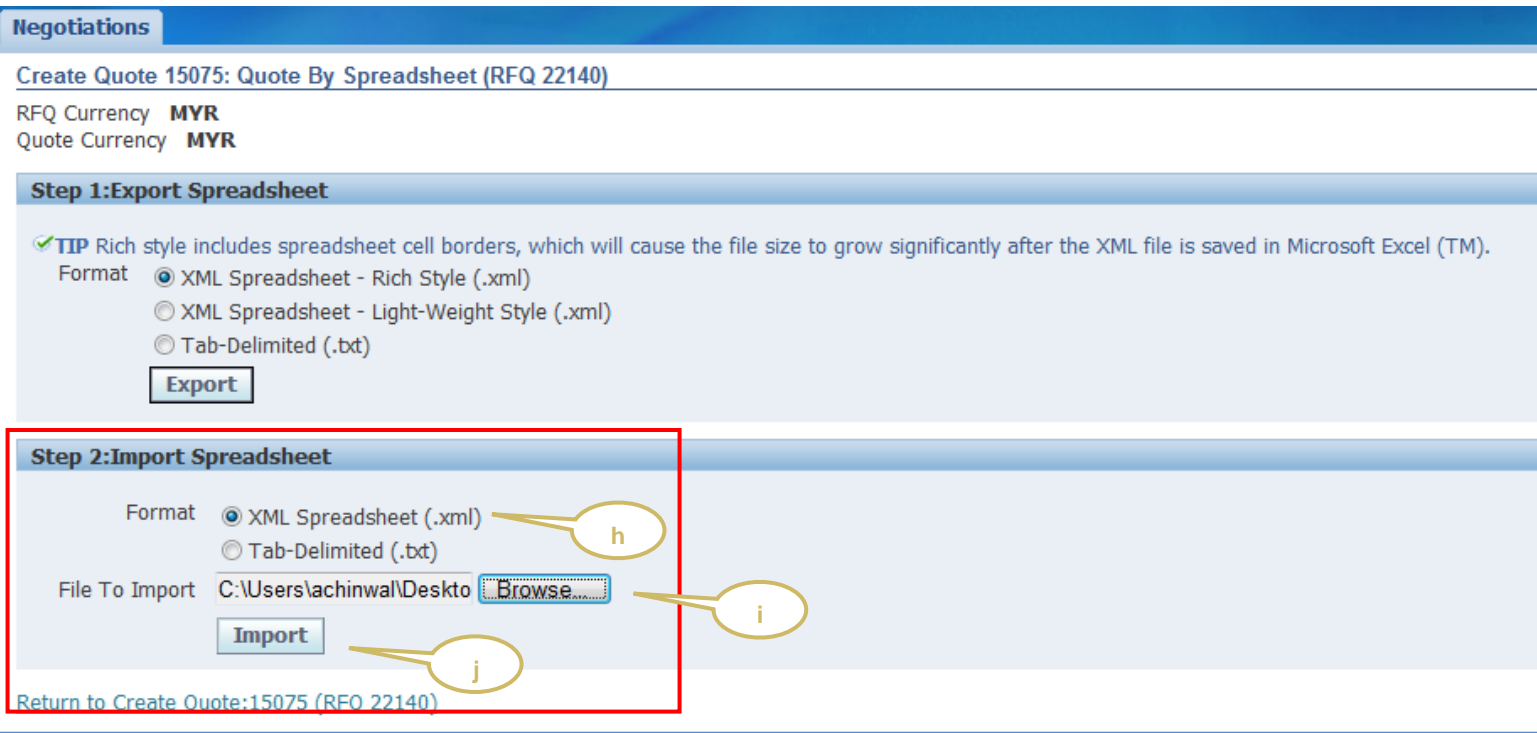

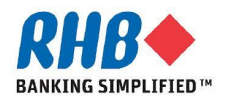

#### **Review and Submit Quote**

#### **a. Review Quote Price and Click Continue.**

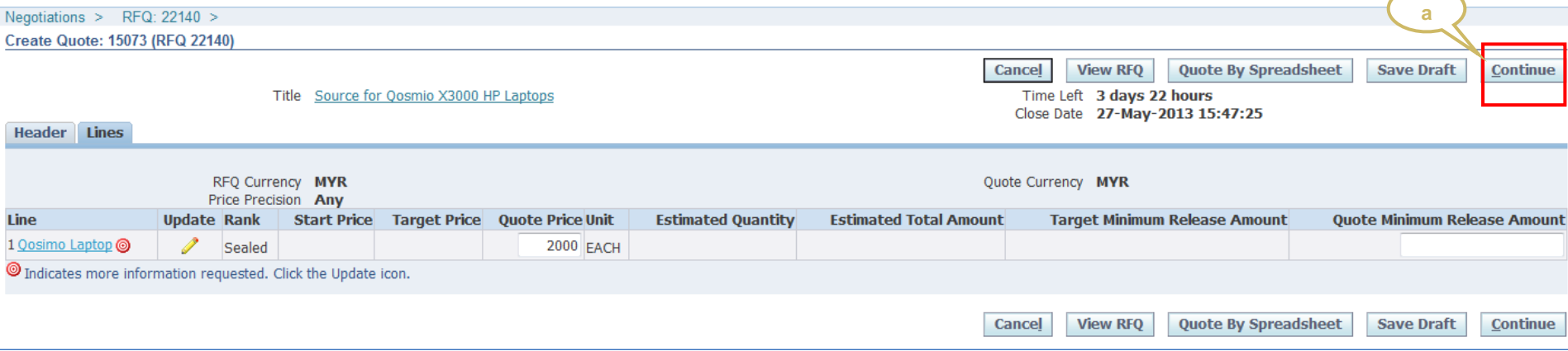

#### **b. Click Submit.**

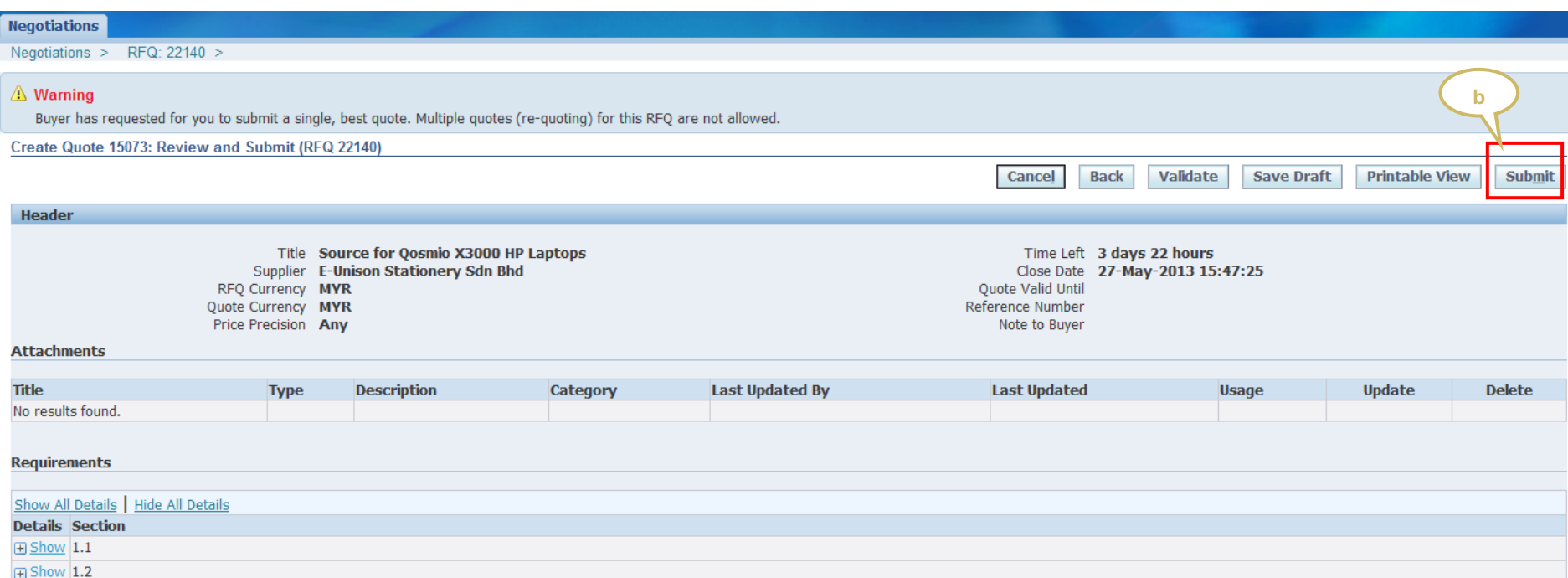

### **Submit Quote**

#### **c. Confirmation Page.**

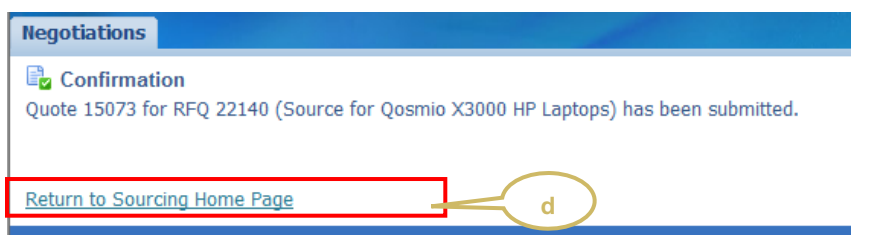

- **d. Click Return to Sourcing Home Page.**
- **e. You can view your submitted responses under Your Active and Draft Responses section.**

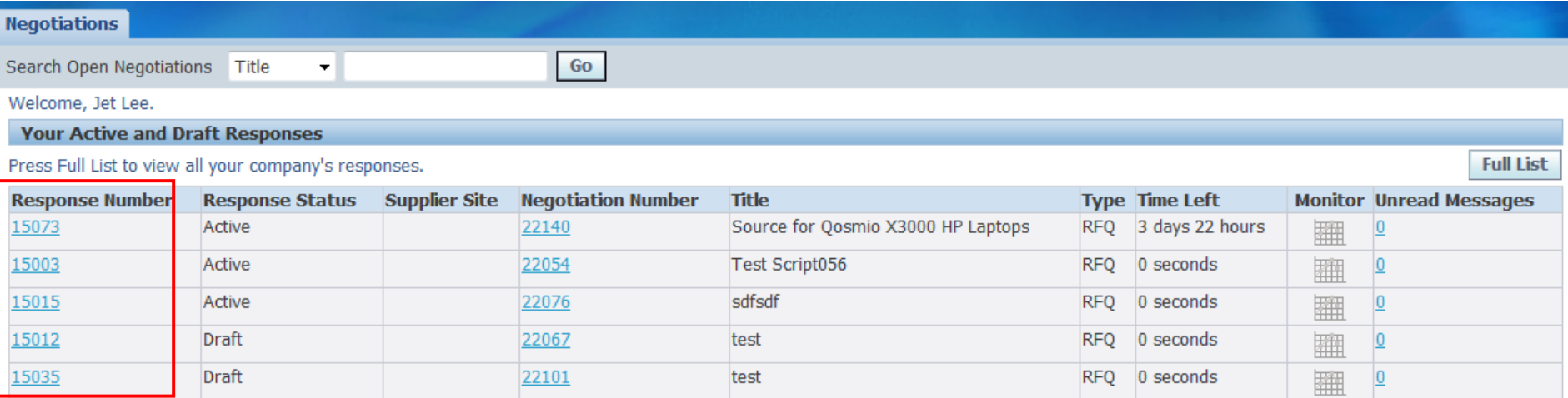

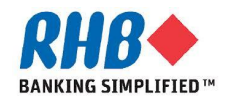

**End of Submit Response for RFI/RFQ**

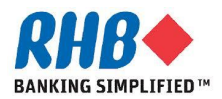